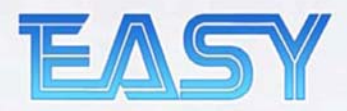

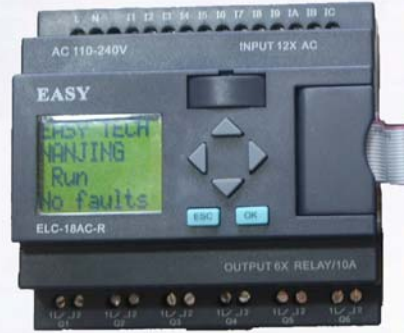

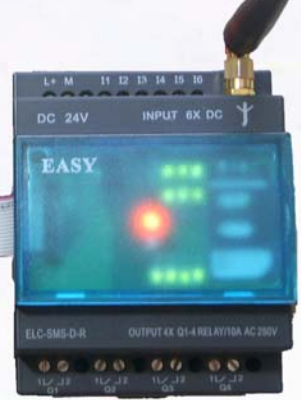

# **Operating Instruction**

# xLogic SMS/GSM Module

**Your Ideal Solution for: Remote Control, Monitoring & Alarming !** 

Micro Automation

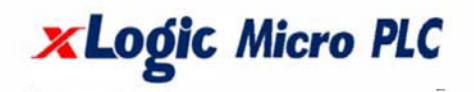

Version: 2.1

# **xLogic SuperRelay-----SMS Module(ELC-SMS-D-R)**

#### **General Introduction**

ELC-SMS-D-R module is a remote control and messaging system, also is a expansion module connected to ELC-18 CPU module, that's to say you would link it to the CPU module when you want to use it work.

Six digital inputs and four relay outputs with alternating contacts are monitored by means of a SMS (Short Message System) via a mobile telephone network\* (SIM card determines the provider). Additional 10 message inputs and 10 message outputs are supplied in software through which you can switch the input status and get alarm messages by SMS .Because it used as expansion module, the function blocks usually used in PLC would be used by ELC-SMS module to realize some complex control function by means of short messages.

The device's own phone book saves up to 5 mobile phone numbers of the receivers. Each status change from "0" to "1" at the message output sends a pre-defined message by SMS to the selected receivers. The receivers are processed cyclically, according to the order chosen. The message inputs can be switched on and off by means of a pre-defined message by SMS. In order to obtain an overview of the state of the installation, the input and output status can also be queried by SMS, but you must special pre-design your program in software because the short message only change the message input status and cannot change the physical input status directly.

The programming of the ELC-SMS is carried out with the xLogicSoft. In this way the settings can be configured conveniently , flexiblely and easily.

#### **\*GSM network**: **850MHz, 900MHz, 1800MHz, 1900MHz (quad-band GSM module inside)**

**Notes:** Please refer to ELC series products user's manual about the information ELC-18 series CPU module

**Naming rule:** 

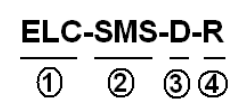

- **1. Series name 2. Type name 3. D: DC supply (24V) 4. R: Relay output** 
	-

#### **Short instructions**

- **1.** Select a kind of ELC-18 series CPU module (PLC).
- **2.** Link ELC-SMS to CPU module
- **3.** Connect the RS232/USB interface of your PC or Notebook with the programming interface of the CPU module. Use the programming cable (ELC-RS232/ELC-USB)
- **4.** Now switch on the CPU module and ELC-SMS.
- **5.** Choose your prepared file or create a new file with your configuration.
- **6.** Select a free COM port (Menu Configuration Select port)
- **7**. Select SMS model.(refer to page 15)
- **8**. Download the file to the CPU module (  $\frac{d\mathbf{H}}{d\mathbf{A}}$  download)
- **9.** Place the SIM card in the card holder

**Note:** please note the modules' respective voltage class. The ELC-SMS-D-R is the DC 24V type.

# **Application-examples**

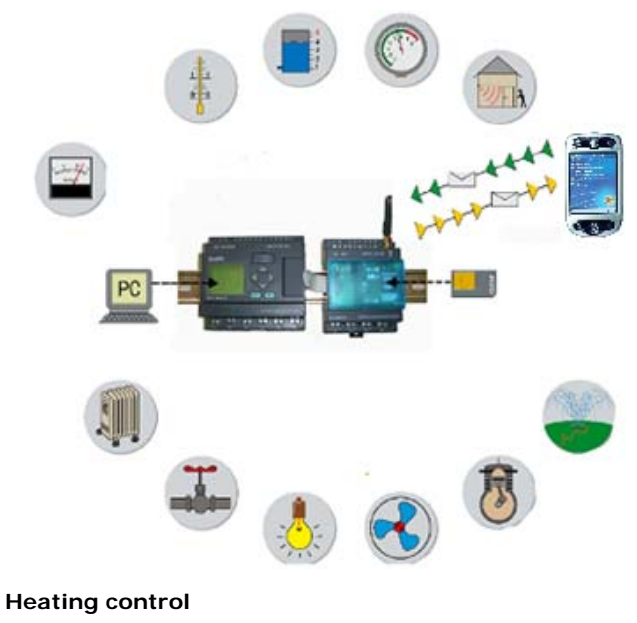

- **Pump control**
- **Irrigation installations**
- **Alarm transmission**
- **Level monitoring**
- **Temperature monitoring**
- **Pressure monitoring**
- **Valve control**
- **Voltage monitoring**

# **Safety instructions**

The electrical installation of the ELC-SMS module is the same with the other module of ELC series must be carried out by a competent person.

Please read the complete operating instructions before installation and commissioning.

GSM network failure or power interruptions cannot guarantee a secure monitoring. The use of a prepaid SIM card is possible. It is recommended to use a SIM card with subscription.

This avoids possible credit balance problems. The individual responsibility for protecting the SIM card against abuse lies solely with the card owner.

EASY does not accept any liability for possible damage to persons, buildings and/or machines, which occur due to incorrect use or from not following the details. EASY does not accept any responsibility for the application and use of the ELC-SMS mod+ule. In particular EASY cannot guarantee the connection security with the mobile network.

### **Installation details/ scope of supply**

#### **Antenna**

The ELC-SMS module comes together with the SMS-ANT small device antenna. The place of installation must be taken into account for the antenna selection.

#### **Caution**:

The small device antenna is not suitable for installation in a switch cabinet (shielding). Here the SMS-ANT-MAG antenna with magnetic feet external signal antenna provides a much better result. Please take this into account when ordering.

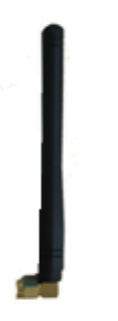

**SMS-ANT** 

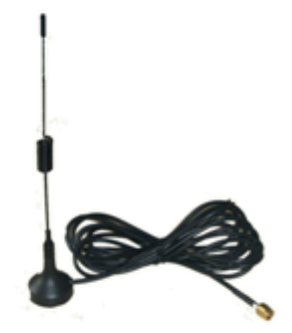

SMS-ANT-MAG

# **Install SIM card :**

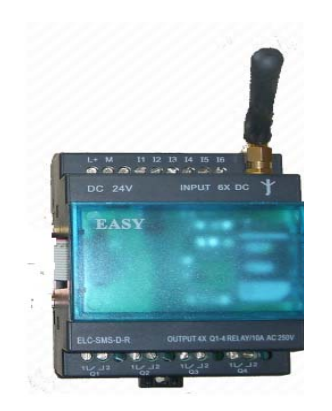

**Step I:** Take off the cover of SMS module.

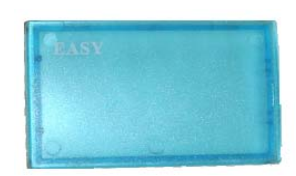

# **Step II:** Insert SIM card

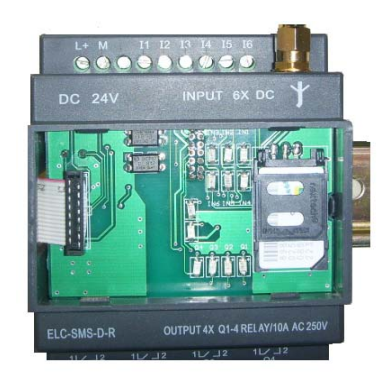

#### **Wiring**

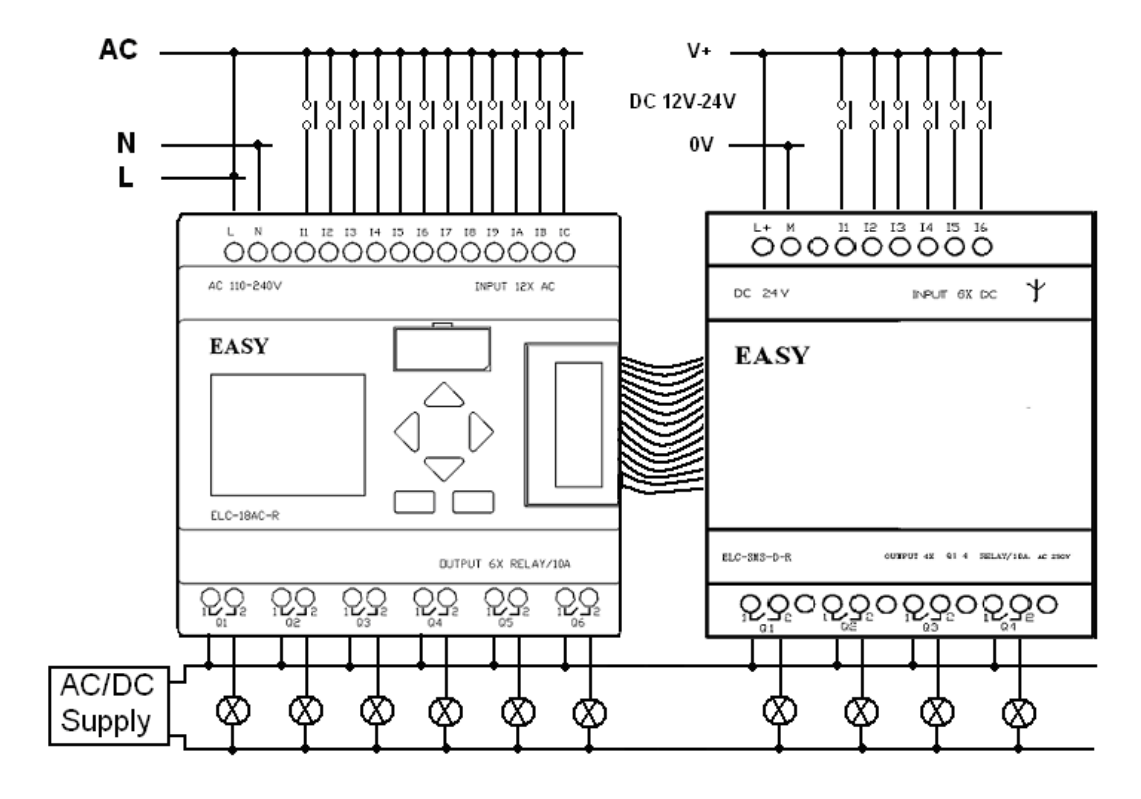

The ELC-SMS-D-R must be connected according to the following schematic:

**Notes:** 1. ELC-SMS-D-R can be connected to any voltage class ELC-18 series CPU module.

2. The regulations and common standards are to be followed for the electrical installation and the installation must be carried out by a competent person

# **LED status display**

The ELC-SMS-D-R has two LED, the GSM LED und the status LED. Both LED can be seen from the outside and are located below the cover. The following states are displayed:

#### **GSM-LED**

- flashing regularly (every second) Module is not registered in the GSM network.
- Short flashing (approx. every three seconds)
- Module is registered but there is no communication.
- Continuous lighting
- Communication connection is made
- Irregular flashing
- Data are transmitted (SMS)

#### **Status-LED (power)**

- Dark LED Power is off
- Light LED Power is on

#### **Inputs / Outputs**

In addition the states of the inputs and outputs are displayed by means of an LED. These LED are designated as follows:

Inputs I1, I2, I3, I4, I5, I6 (LED lighting = input is switched on) Outputs Q1, Q2, Q3, Q4 (LED lighting = output is switched on)

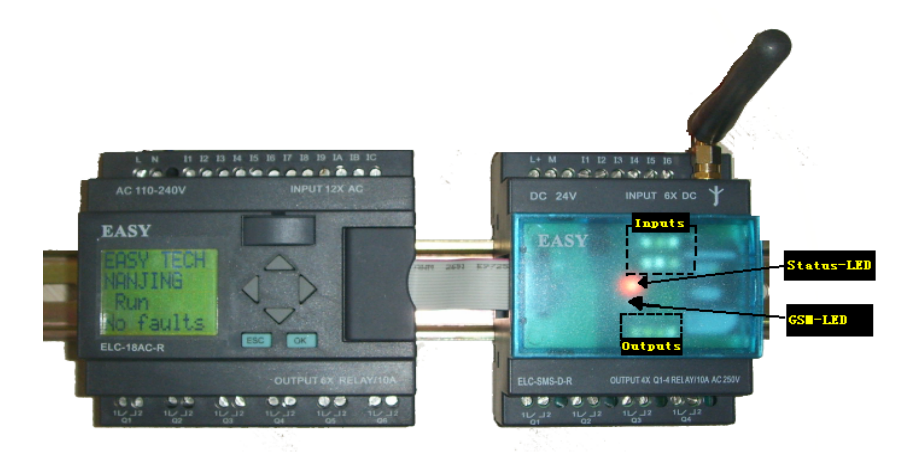

**LED sketch map:** 

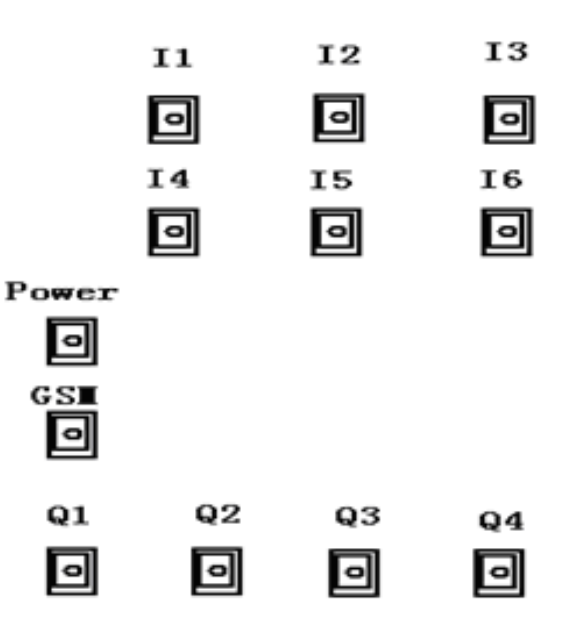

**Configuration of the ELC-SMS module with the "xLogicSoft".** 

#### **General**

The ELC-SMS module is configured and prepared fro use with the xLogicSoft. The ELC-SMS module can be prepared before installation i.e. the ELC-SMS configuration (telephone book creation, input messages) can be created without connecting to the device. In order to do this the software is started, a new or existing file opened and edited. The file created needs only to be downloaded to the ELC-18 CPU module with the ELC-RS232/ELC-USB programming cable.

#### **General SMS I/O function**

#### **1. SMS input**

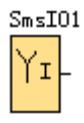

SMS input blocks represent the input terminals of ELC-SMS. Up to 6 digital inputs are available to you.

In your block configuration, you can assign an input block a new input terminal, if this terminal is not already used in the circuit program.

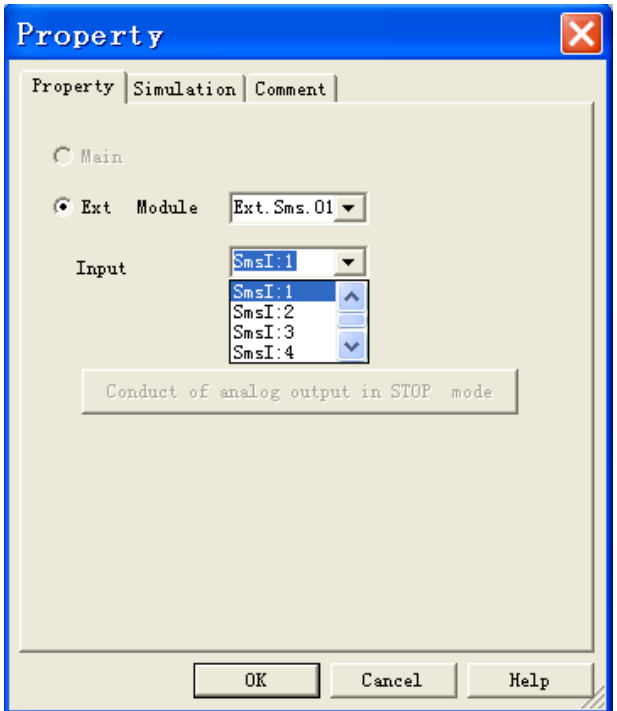

The SMS input used as same as other modules of ELC series. It is a digital input.

# **2. SMS output**

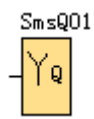

SMS output blocks represent the output terminals of ELC-SMS. You can use up to 4 outputs. In your block configuration, you can assign an output block a new terminal, provided this terminal is not already used in your circuit program.

The output always carries the signal of the previous program cycle. This value doe not change within the current program cycle.

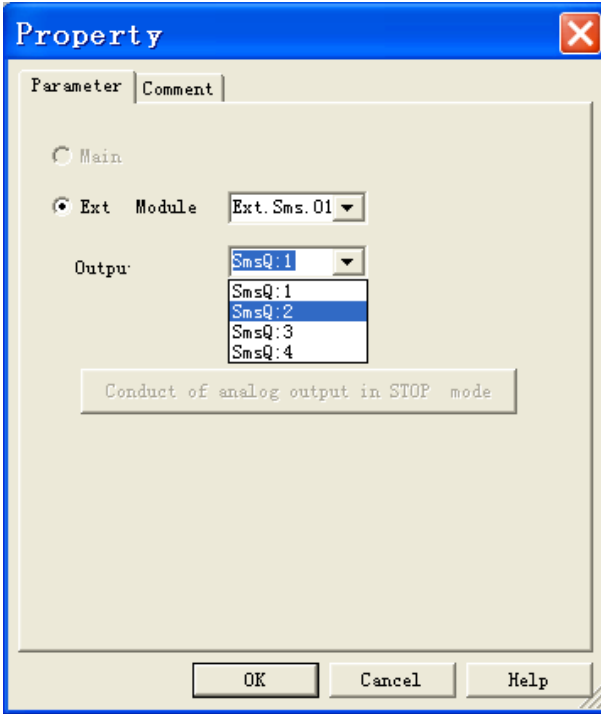

The SMS output used as same as other modules of xLogic SuperRelay. The ELC-SMS-D-R module is relay output.

#### **3. SMS message input**

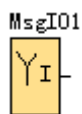

Up to **10 SMS message inputs** are available to you. SMS message inputs are programmed for the circuit program in the same ways as other inputs. SMS message inputs allow operator control of the circuit program by means of short message by users' handsets. Users send pre-set short message content to change the status of SMS message inputs from "0"/OFF to "1"/ON or "1"/ON to "0"OFF. So, the program running state would change to realize a certain control function.

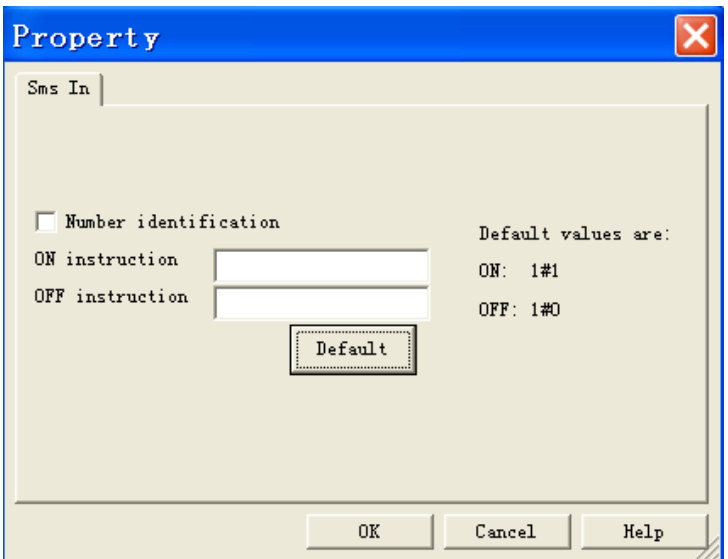

The SMS message inputs can be controlled by an SMS i.e. they can be switched ON and OFF. Each SMS message input can be activated individually. The message text can be chosen with Arabic numerals or English words. However the device only reacts to the exact expression i.e. the message must correspond exactly with the inputted expressions.

Upper and lower cases are ignored, spaces between the words and other characters must be correctly inputted.

# **Set Method:**

**Step 1:** You can use the default set by click the label "Default" to select.

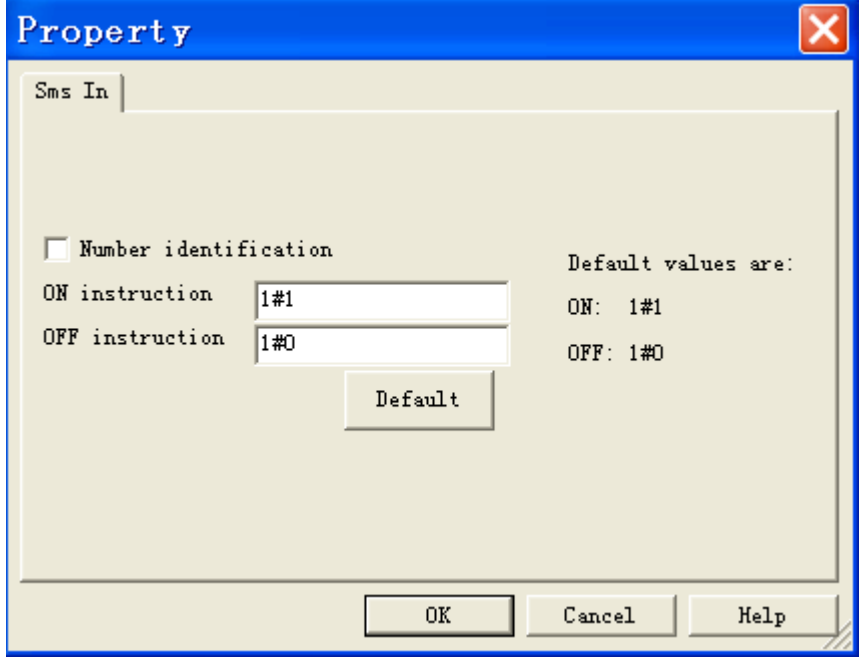

**Step 2:** you can set other words what you want:

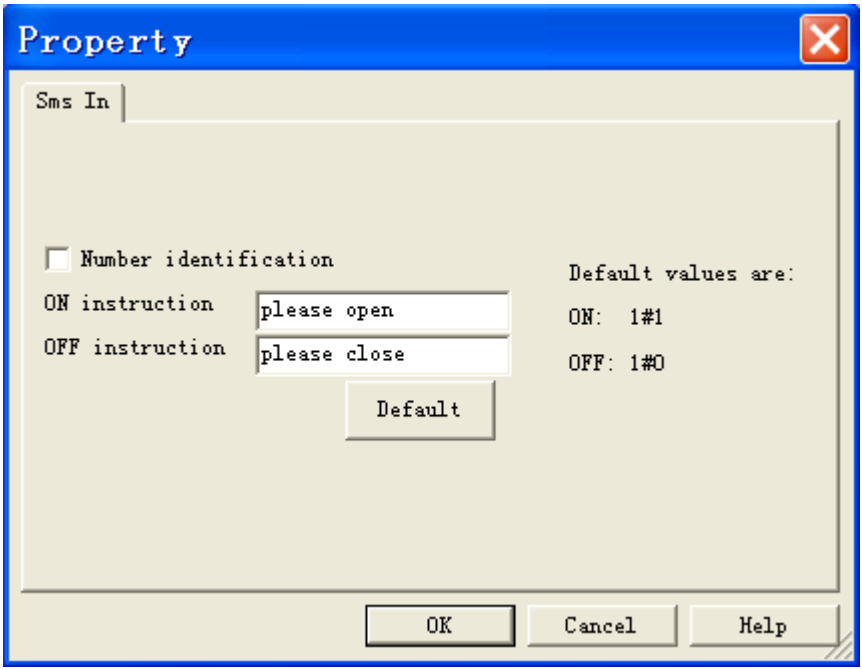

#### **New feature for sms message input** :

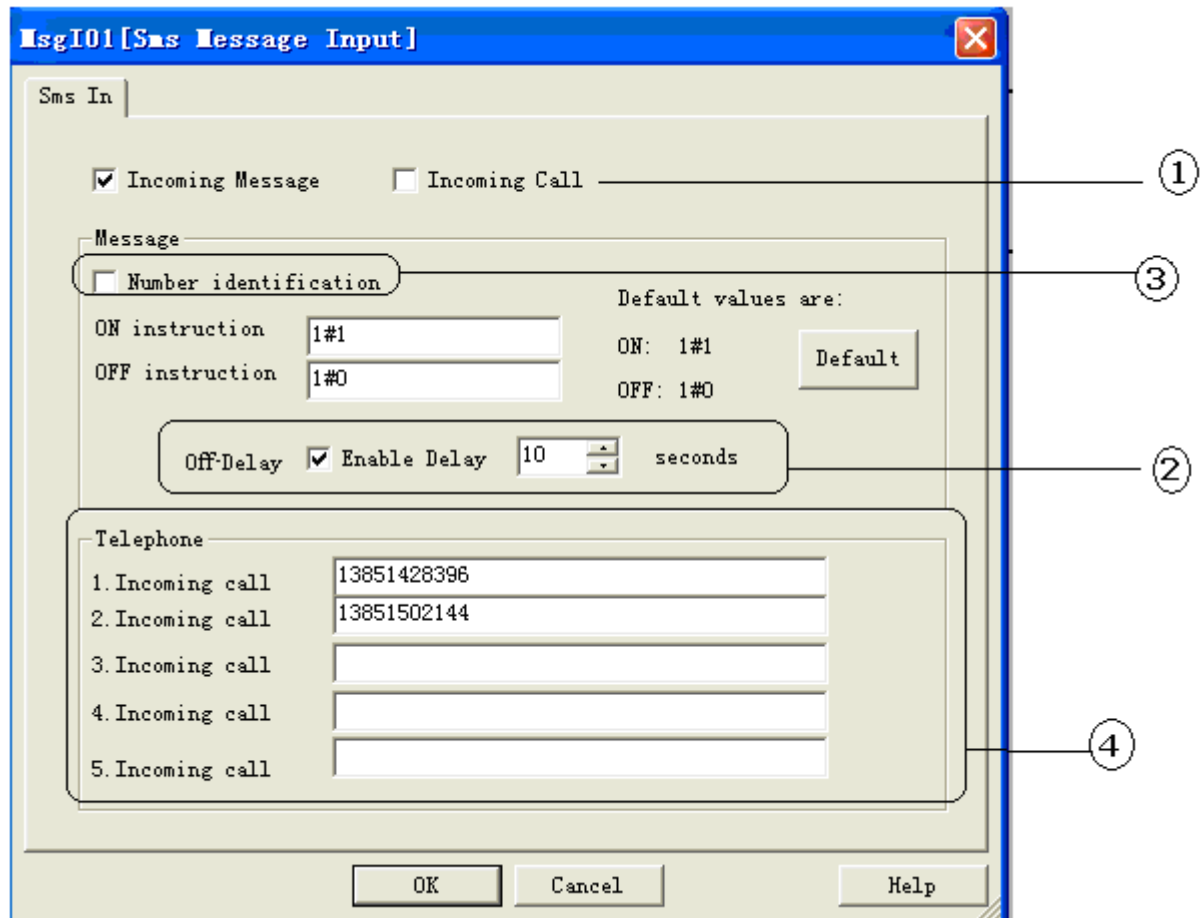

# **New feature A-- Cell Phone number identification in "Incoming message" mode**.

Description:

If the "Number identification" box cycled with  $\bigcirc$  in the above property dialog window were ticked, switching commands for sms message input block are only accepted from numbers which are in telephone book(Up to 5 various numbers can be set in the area cycled with  $\overline{4}$  in above figure) via short message . This function can only be applied to ELC-SMS-D-R , whose version number cannot be less than 14, moreover, the version of CPU linked with SMS module cannot be less than 1.99.

# **New feature B-- SMS message input can reset automatically on expiration of the preset delay time .**  Description:

If the "Enable Delay" box cycled with  $(2)$  in the above property dialog window were ticked, After the message input status changes from Low to High via an preset short message, and then the status of sms message input block should switch off(reset to Low) on expiration of the preset delay time(1...99 seconds). This function can only be applied to ELC-SMS-D-R , whose version number cannot be less than 14, moreover, the version of CPU linked with SMS module cannot be less than 1.99.

**New feature C--Control sms message input status via dialing SIM card number inserted in the SMS module.**  Description:

If the "Incoming Call" box cycled with  $\bigoplus$  in the above property dialog window were ticked , the SMS module can be controlled via either short message or dialing the Sim card number inserted in the SMS module. Please note that switching commands for sms message input block are only accepted from numbers which are in telephone book(Up to

5 various numbers can be set in the area cycled with  $\bigoplus$  in above figure ) while using "Incoming Call" mode. SMS message input status will be changing from 0 to 1 if SIM card number inserted in the SMS module can be dialed up with success . What you can benefit from this feature is much convenience. This function can only be applied to ELC-SMS-D-R , whose version number cannot be less than 14, moreover, the version of CPU linked with SMS module cannot be less than 1.99.

#### **4. SMS message output**

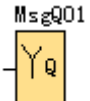

The ELC-SMS module has **10 SMS message outputs**. Each one of these message outputs can send an SMS message, which can be chosen with Arabic numerals or English words, to a predefined telephone number either in case of activation the output signal (up to 5 various numbers).Only the change from LOW-to-HIGH can trigger an SMS.

**Caution** : Please mind every SMS message output needs at least one phone number in his list. The display of special characters in the GSM network can cause problems. Please use only text characters and figures. The programming software identifies special characters and an error messages will occur.

**General description of parameter dialog box:** 

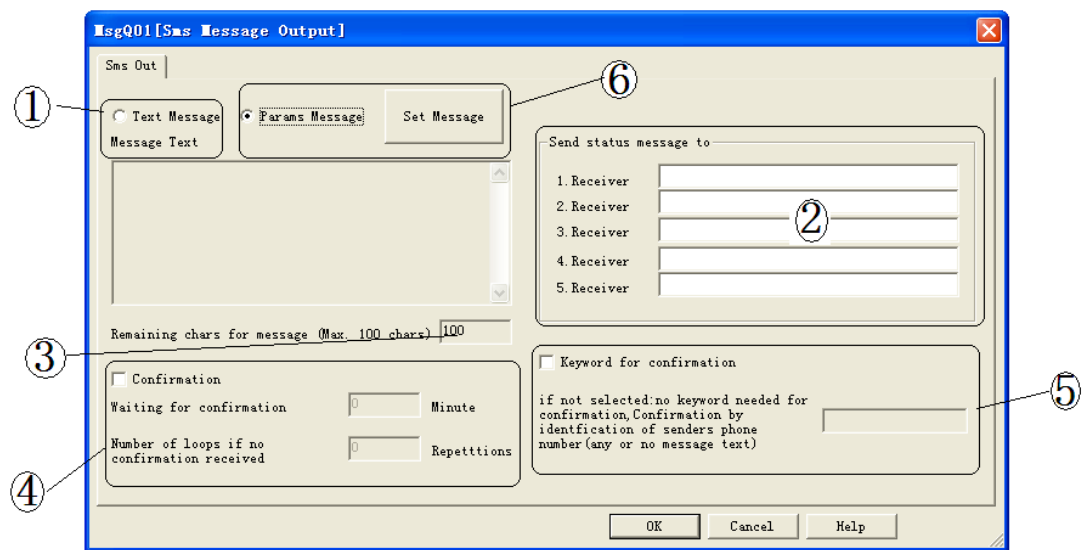

- **1.** Short message content area: Up to 100 characters are available and only Arabic numerals English words can be as SMS message contents.
- **2.** Telephone book area: There are 5 group phone number can be pre-set.
- **3.** Display the number of remaining chars for message .For example, you has input 20 characters, it would display 80.
- **4.** Confirmation parameter set area: Here you can set the confirmation intervals time and numbers of repetition. For example you set 1 minute in "waiting for confirmation" area and set the 2 repetitions. If the ELC-SMS does not receive an acknowledgement within 1minutes time from the receiver, the event message will be sent to the next receiver. This means that the device runs through the 5 allocated receiver numbers and restarts afterwards with the first number. Such action will last 2 repetitions if no receiver confirm.

**5**.Confirmation keyword set area: Here you can set the confirmation keyword.

**"6"** is referring to non-text message configuration sector, in this sector parameters such as all IO status, real-time value of analogue input, current value of blocks(counter, timer &analogue function blocks), system time & system date can be configured as SMS to be sent to preset mobile numbers.

# .**Usage instruction for "Params Message**"**sector**:

n<br>Di Params Message Set Messag First of all, select "params Message"  $\Box$ , then click "Set Message" button, the below config comes out:

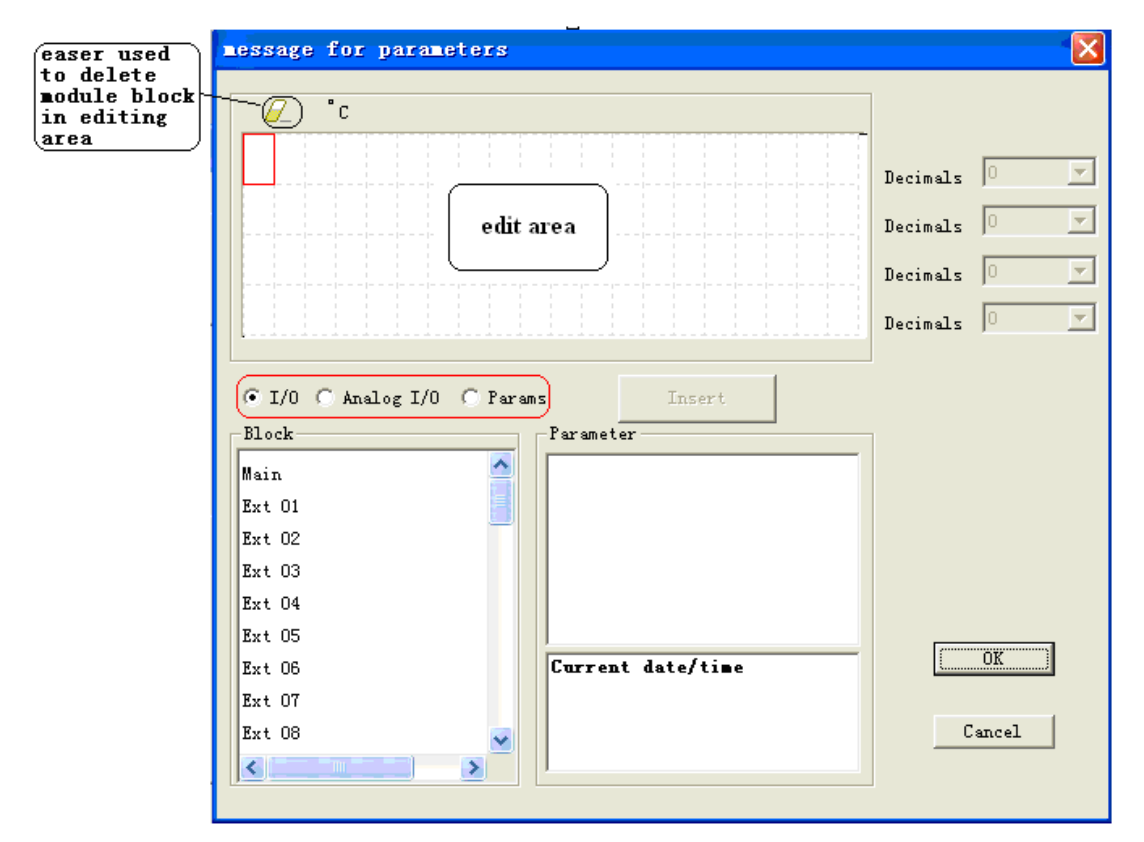

(1) Select "I/O", hereunder "Block" section consists of "Main CPU", 31 pieces expansion modules & SMS module's I/O status blocks, hence any of "Main", "Ext 01", "Ext 02", ... can be selected, as below config shows:

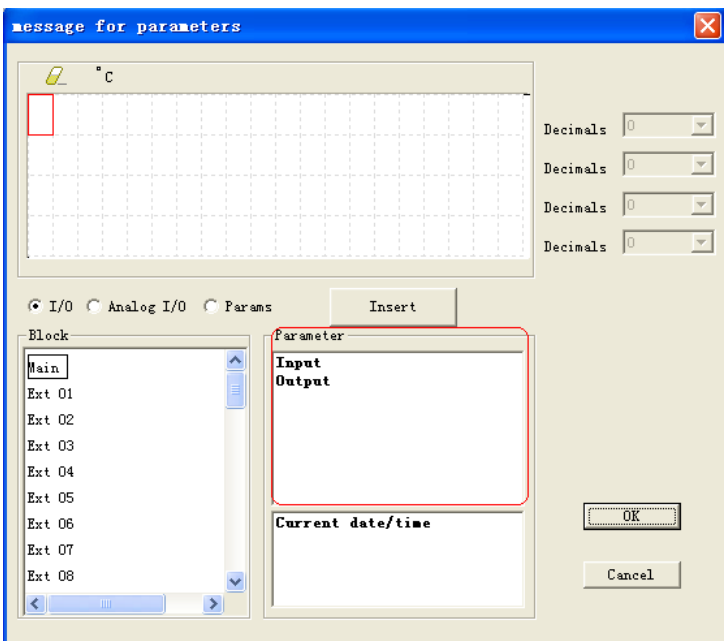

After that, Main CPU's I/O will appear in "Parameter" section, so you can select "Input" or"output", further click" Insert" button, herewith the editting area will display the "input" or "output" as below configuration shows, finally click "ok" button to finish and confirm your inserting :

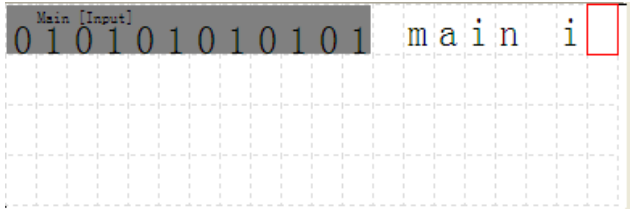

Certainly, you might also add text description at the end of input or output, as above config shows.

(2) Select "Analog I/O", hereunder "Block" section consists of "8-route analog inputs of Main CPU", " 2-route analog inputs for 31 pieces expansion modules respectively,… can be selected,"Analog I/O" inserting method is same as you do with "I/O" above, as below config shows:

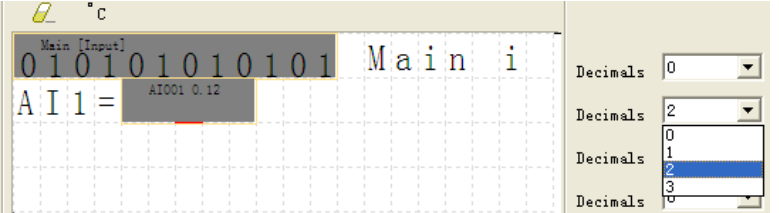

**Notes**:**a)** There are four lines(4\*20 characters) totally in editting area, and each line can only be inserted into block's parameter once.

**b)** Analog values can be configured with 3-digit decimal in maximum as above config shows.

(3) Select "Params", hereunder "Block" section will automatically list out all function blocks in your program which are able to be inserted into "Editting area" . Then select a certain block, after that, parameters of that selected block will be displayed under "Parameter" section, hence just select specific parameter you would like, further click " Insert " button, finally click "ok " button to finish and confirm your inserting. As below config shows:

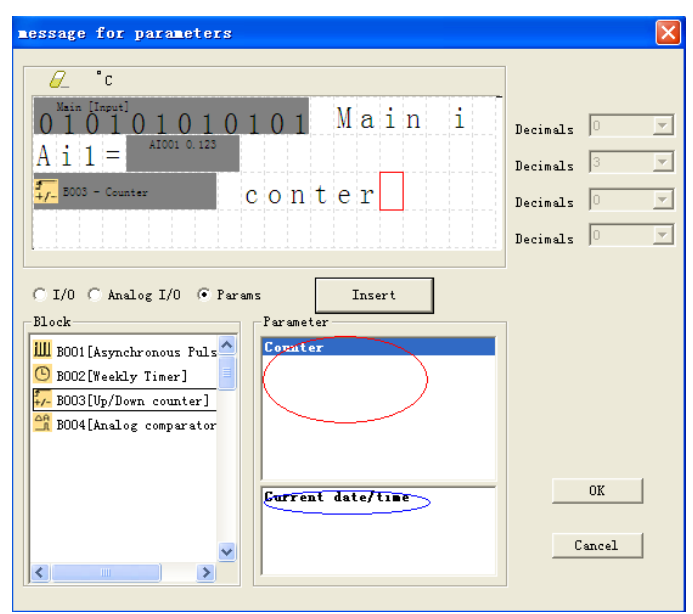

**Notes:** In case the block you would select is just weekly timer or yearly timer under "block" section, then none of parameters can be displayed under "Parameter" section(area circled in red line). However, if you intend to insert system date and time, then you may just select "Current date/time" in area circled in blue line, then click "Insert" button. finally click "ok " button to finish and confirm your insert

**Example program description:** 

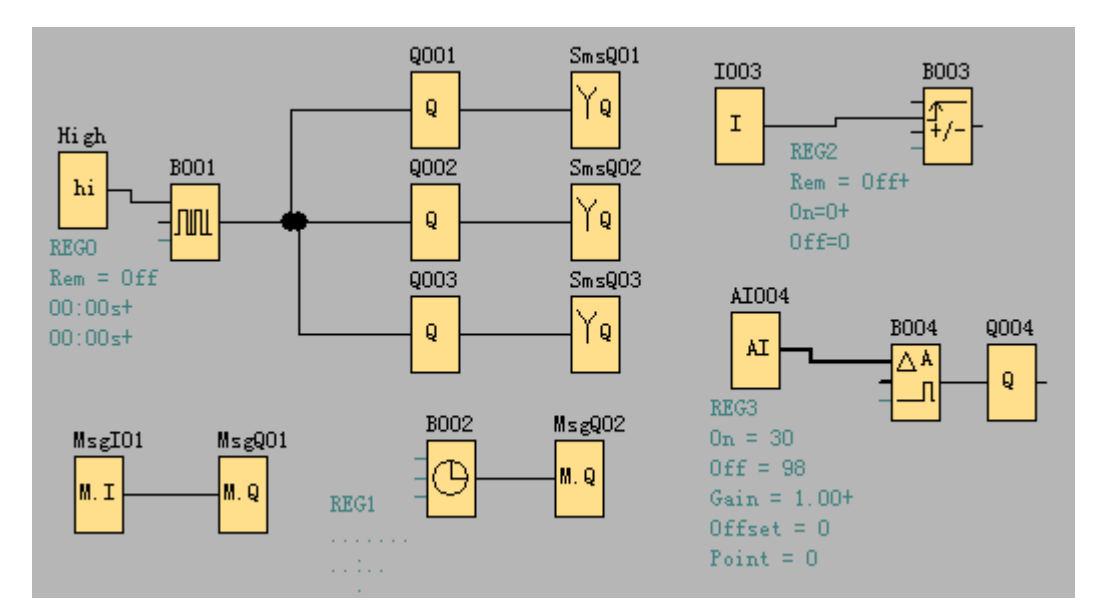

**Set parameter as follows:** 

MsgI01: the message content set as follows to realize switch the message input status by SMS.

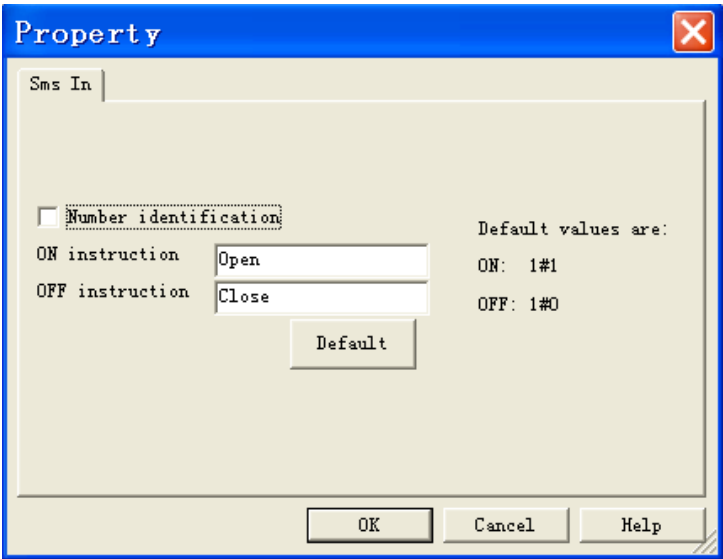

MsgQ01:

Set the message content as follows, when the message output is triggered the following content will send to the receiver who with the phone number "13851428396".

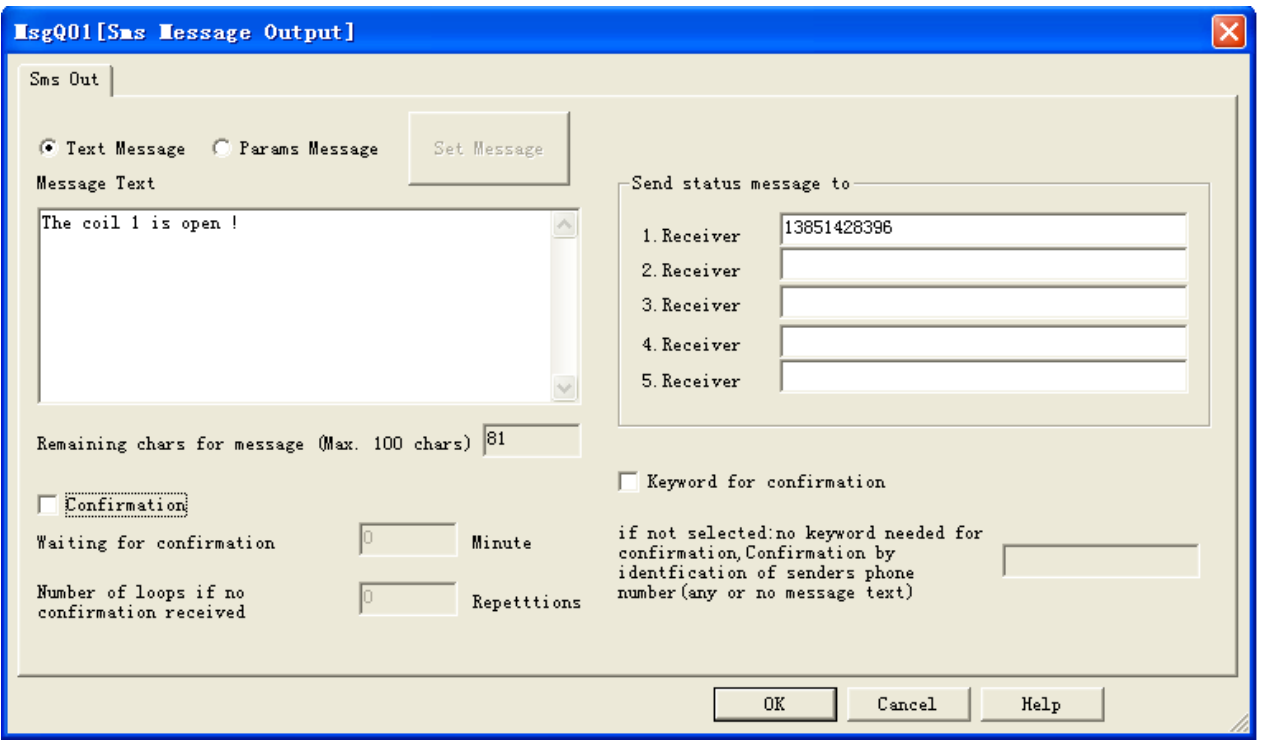

# MsgQ02

Set the message content as follows. When the B002 is ON, the MsgQ02 will be triggered and at the same time who with the phone number "13851502144" will receive an SMS include the following message contents. In this way you can monitor the message input status.

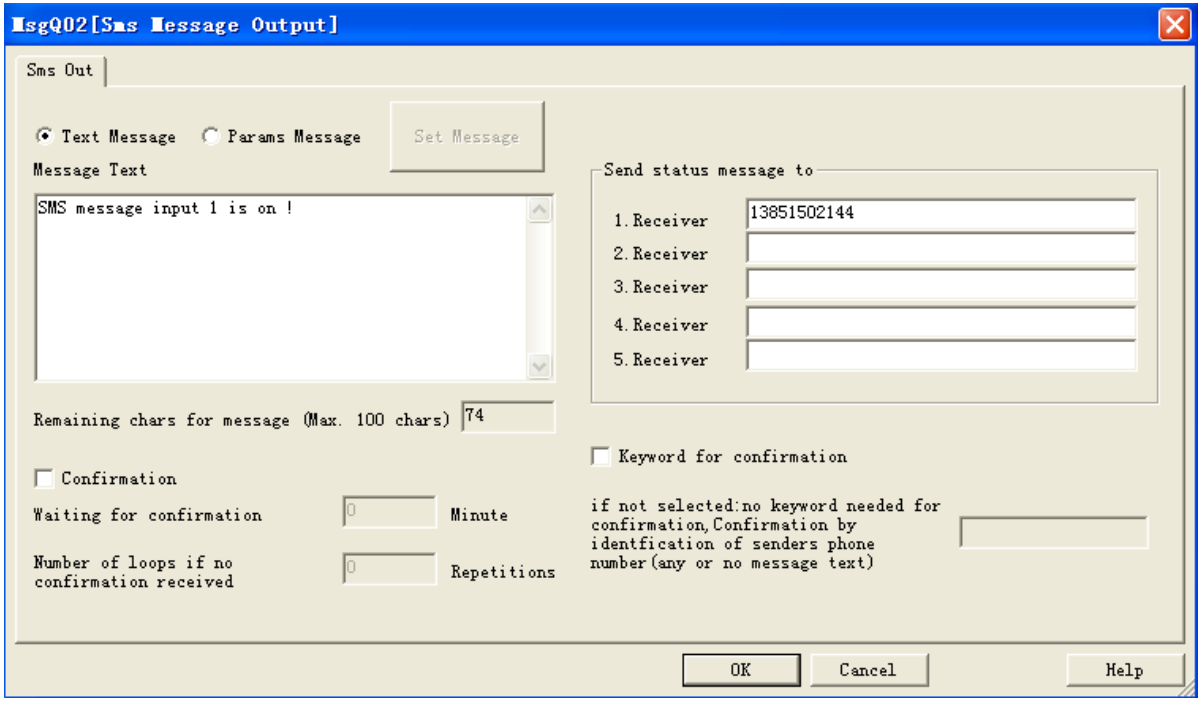

Note: You must configurate as follows before downloading the program into xLogic.

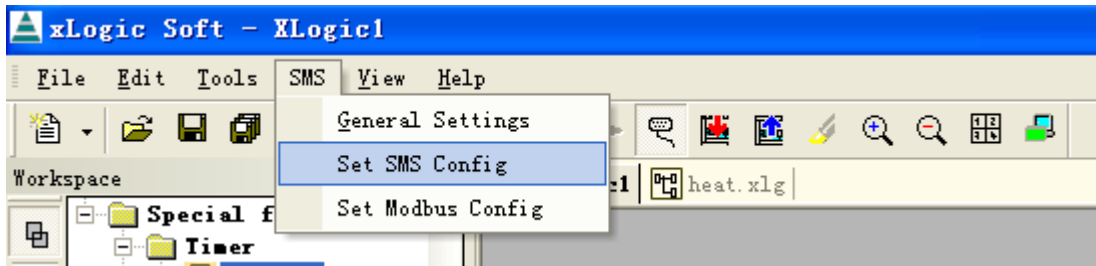

1.Click the "SMS->Set SMS Config" menu.

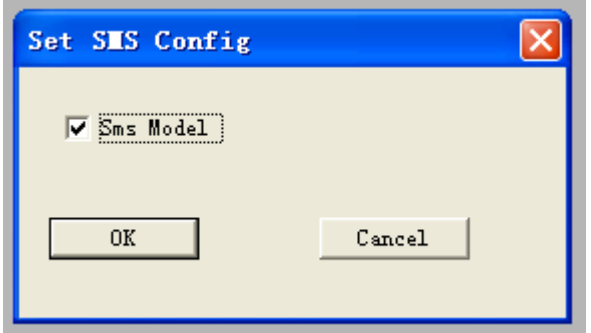

- **2.** Click the "SMS Model" to select it.
- **3.** Download your program

# **Technical items**

# **Dimension**

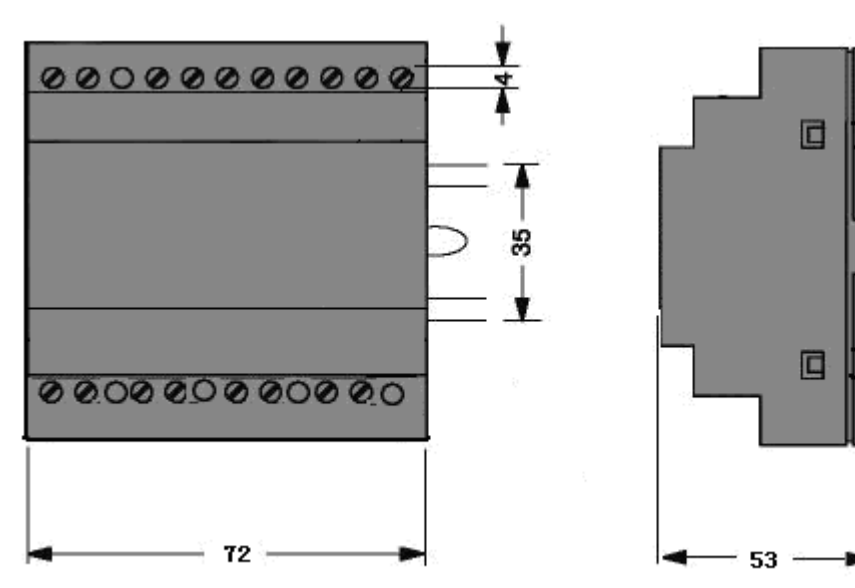

 $\overline{\mathbf{g}}$ 

### **Technical data:**

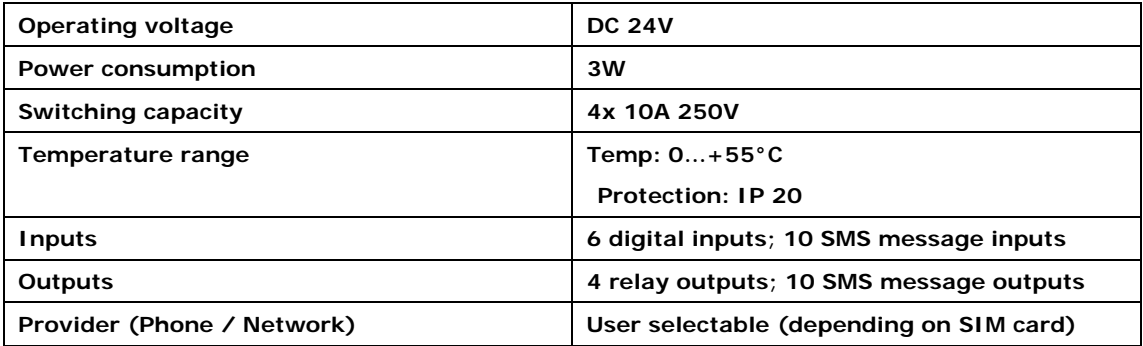